**STUDENT** 

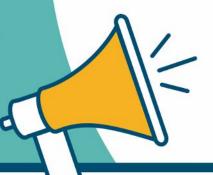

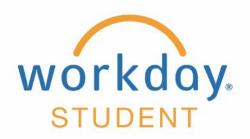

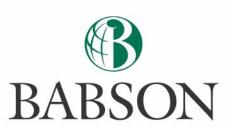

# Accessing your student's billing and financial aid information

Here's how to pay a bill and/or view your student's financial aid information in Workday.

#### STEP 1

After your student has assigned you third party access to Workday, you will receive two emails from Workday. The first email will provide your username, and the second your temporary password.

Note: The username provided will be required every time you login to Workday.

From: workday babson <babson@myworkday.com>

Sent: Monday, March 8, 2021 3:00 PM

To:

Subject: Welcome to Babson College's online access to student

accounts

Parent Onboard

An account has been created in the Workday system for you. Your password has been sent in a separate email.

**URL**: workdaystudent

Username: p.onboard

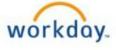

From: workday babson <a href="mailto:babson@myworkday.com">babson@myworkday.com</a>

Sent: Monday, March 8, 2021 3:00 PM

To:

Subject: Password reset for access to student accounts

Parent Onboard

Please sign in to Workday with the following temporary password and the username you were provided separately. You will be prompted to reset your password.

**URL**: workdaystudent

Temporary Password: PWyBna9X

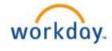

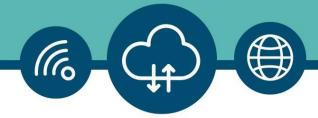

You will use your username and temporary password from Step 1 the first time you login to Workday, and you will use the temporary password again as the Old Password when asked to create and verify a **New Password**.

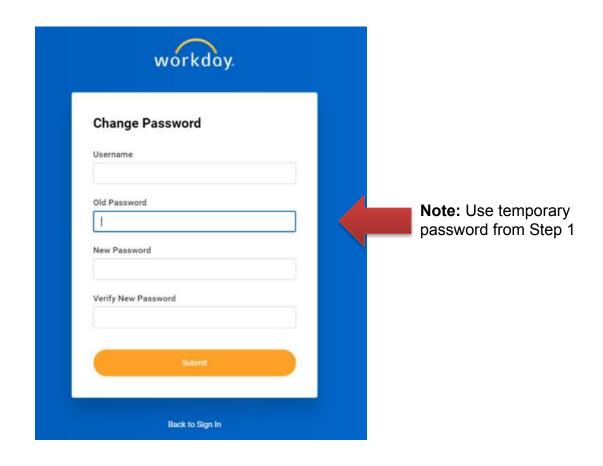

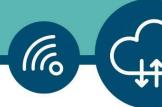

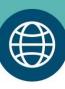

# STEP 3a

You will then be instructed to **Select Security Questions** and provide answers to them. You will select 5 Security Questions. It is important that you make note of these questions and your responses.

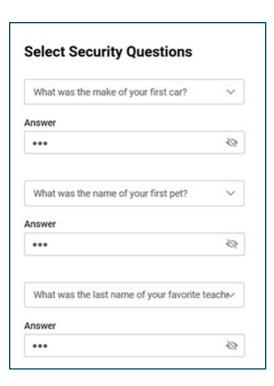

#### STEP 3b

As part of the **2-step Verification** system, you will be required to provide answers to two of these questions each time you login to Workday.

If you ever forget your new password, you can select **Forgot Password** on the login screen and use the **Security Questions** to reset it.

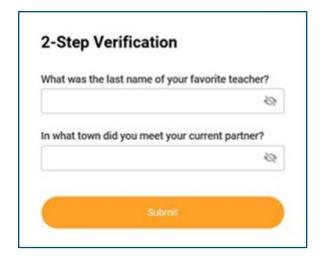

**IMPORTANT:** There will be approximately a 2 hour delay between when you login to Workday for the first time and when you are able to make a payment on behalf of your student's account.

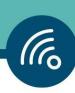

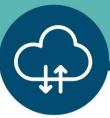

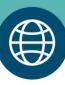

Once you log into Workday, you'll click the icon for **Finances for Third Party** 

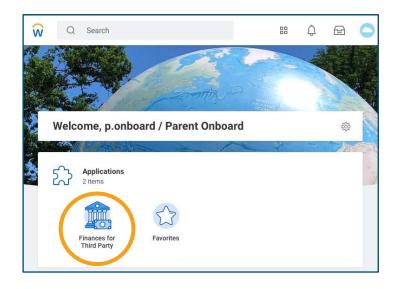

## STEP 5

You will then see the following three task options:

- Make a Payment or Setup a Payment Plan as Third Party
- View Account Activity
- View Student Statement

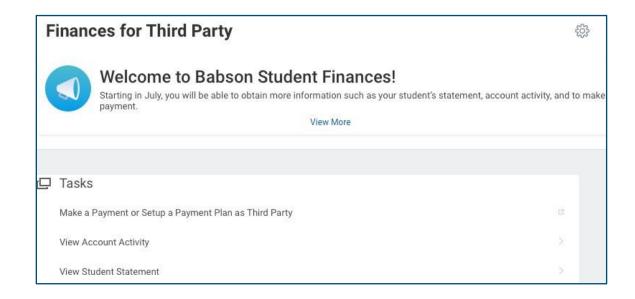

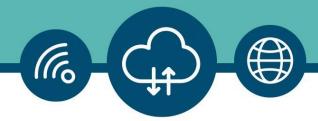

When you select Make a Payment or Setup a Payment Plan as Third Party, you'll be directed to NelNet/Campus Commerce. If do not have an account, you'll be walked through the process to Create Account.

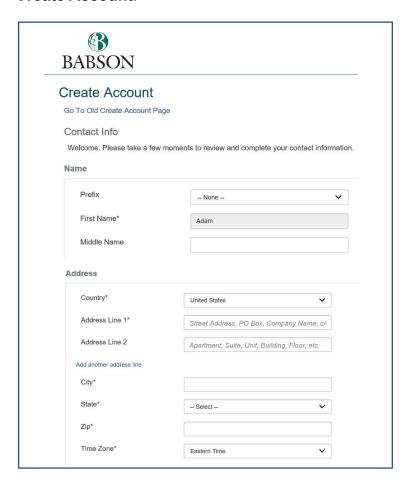

#### STEP 7

If you have an account, you'll see the **Payment Activity** screen and will be given the options to **Make a Payment** or **Set up a Payment Plan**.

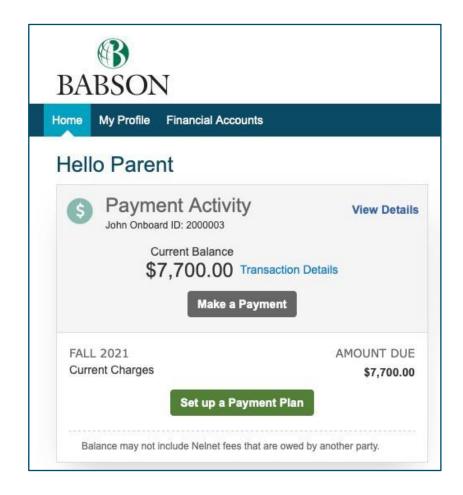

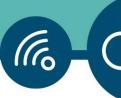

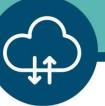

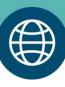

From the **Task** list from STEP 4, if you choose **View Account Activity**, you'll be asked to verify your **Student** and **Institution**, then click OK. This will show you **Student Account Activity** and your **Total Account Balance**. You can also select the **Due Now Details** to see the amount currently owed, or **View Statement** to see the amount owed by **Academic Period** (semester).

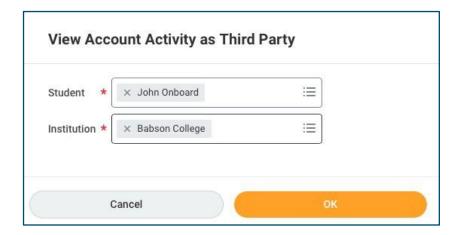

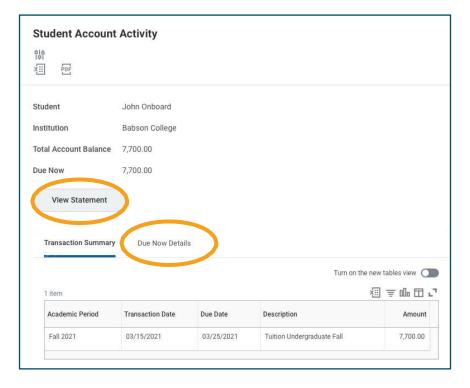